คู่มือการใช้งาน

# **DAOL**SEC เปิดบัญชีออนไลน์ ยืนยันตัวตนด้วย NDID ครบทุกผลิตภัณฑ์ได้แล้ววันนี้

TRANSFER

SECURITY CODE

VERIFICATION

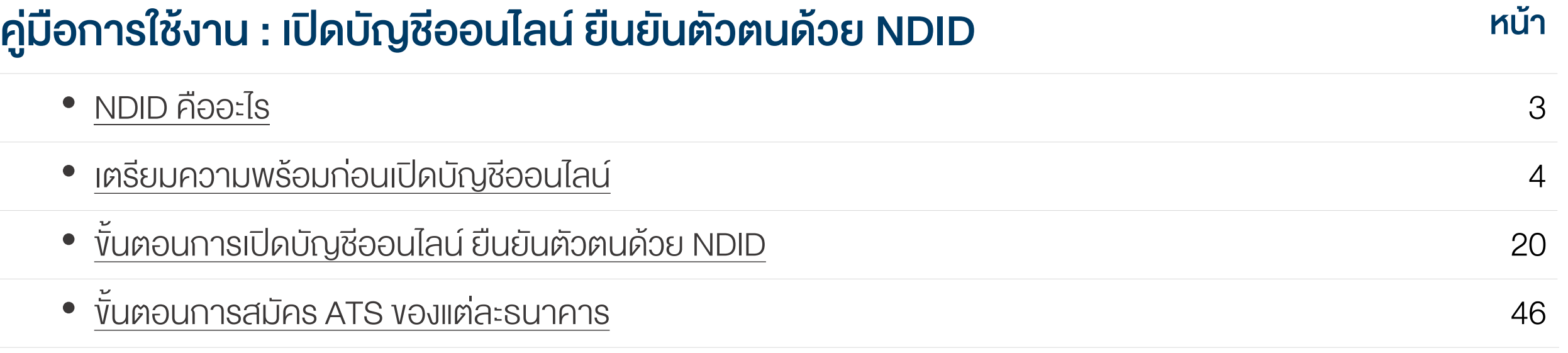

### <span id="page-2-0"></span>คู่มือการใช้งาน : เปิดบัญชีออนไลน์ ยืนยันตัวตนด้วย NDID NDID คืออะไร

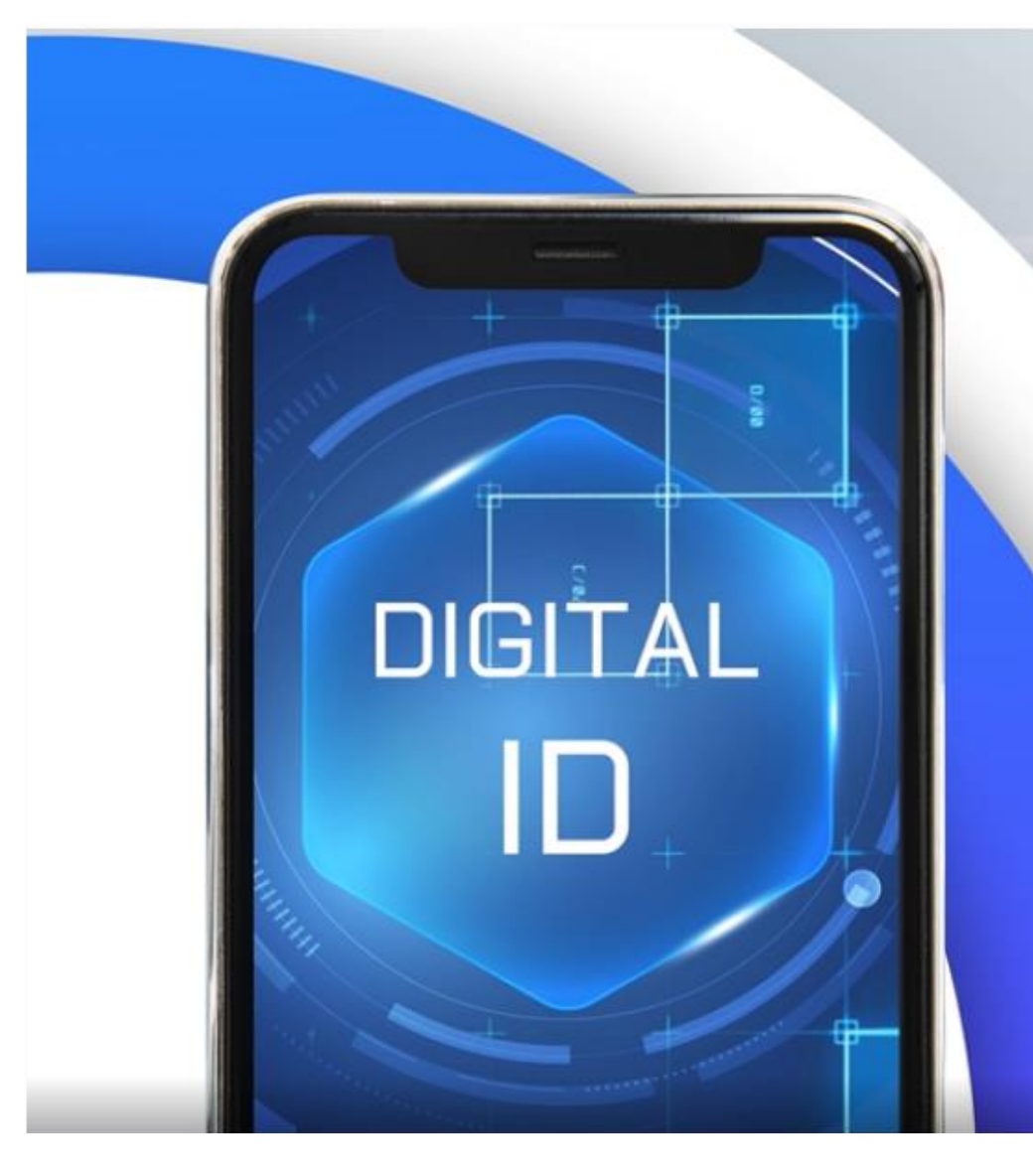

ndid Digital Identity for All บริการพิสูจน์และยืนยันตัวตนทางดิจิทัล สามารถเปิดบัญชีเงินฝากออนไลน์ง้าม ธนาคาร และบริการภาคธุรกิจอื่น เช่น ธุรกิจหลักทรัพย์, ธุรกิจหลักทรัพย์จัดการ กองทุน, ธุรกิจประกัน, ธุรกิจผู้ให้บริการสินเชื่อ

<span id="page-3-0"></span>การเปิดบัญชีเพื่อใช้บริการของ DAOL SEC ผ่านช่องทางออนไลน์ ยืนยันตัวตนผ่านระบบ NDID\*

> "สะดวก" "รวดเร็ว" "ปลอดภัย" ไม่ต้องจัดส่งเอกสารเปิดบัญชี และซื้อขายได้ทันที

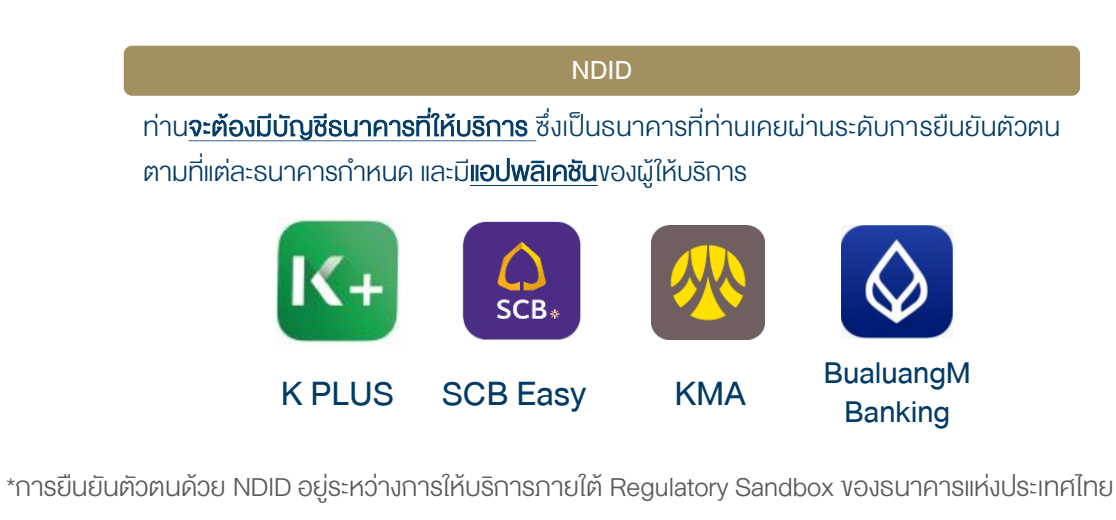

### เตรียมความพร้อมก่อนเปิดบัญชีออนไลน์

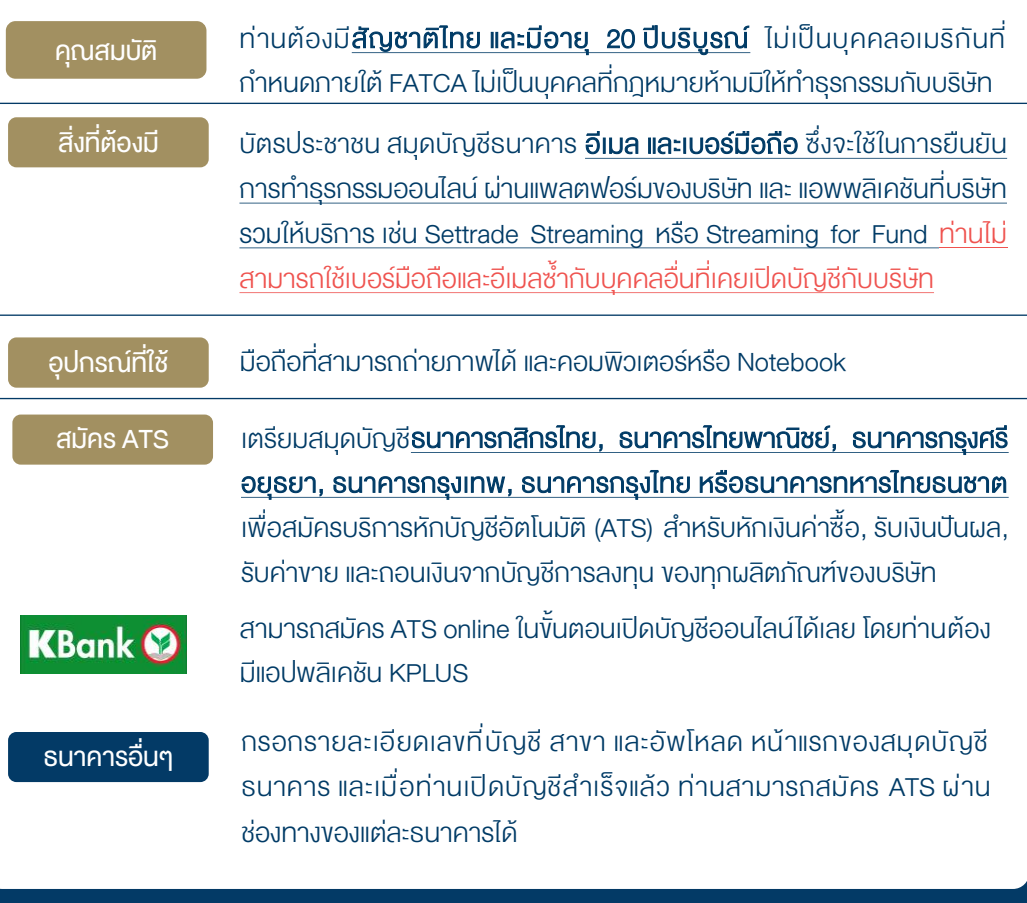

### ้ ผลิตภัณฑ์ที่พร้อมซื้องายทันที เมื่อสมัคร ATS Online ของ KBANK สำเร็จ เปิดบัญชีออนไลน์กับ DAOL SEC ครบทุกผลิตภัณฑ์ได้แล้ววันนี้

- บัญชีหุ้น Cash Balance วงเงินการซื้อขายไม่เกิน 100,000 บาท
- บัญชีกองทุนรวม Omnibus ซื้อขายกองทุนรวมได้ทันทีกับ บลจ. ชั้นนำ ผ่าน Streaming For Fund
- บัญชีหุ้น MT5 ซื้องายหุ้นผ่านระบบ DAOL SEC Smart MT5
- บัญชีหุ้น Smart Algo ซื้องายหุ้นอัตโนมัติผ่าน Algorithmic Trading ด้วยกลยุทธ์ที่ท่านเลือกได้เอง
- บัญชีตราสารหนี้ DCM และ Secondary Market Services ซื้อขายตราสารหนี้

### ้ ผลิตภัณฑ์ที่พร้อมซื้องายทันที วันทำการถัดไป

- บัญชีหุ้น DCA เพื่อการออมหุ้นผ่าน Settrade Streaming
- บัญชีหุ้นต่างประเทศ OTC ซื้องายหุ้น กองทุนรวม ETF และ Structured Note ต่างประเทศ ประเภท OTC
- บัญชีหุ้นต่างประเทศ DAOL SEC Smart Foreign เพื่อการซื้อขายหุ้นต่างประเทศผ่านแพลตฟอร์ม

### ผลิตภัณฑ์ที่ต้องส่งเอกสารประเมินวงเงิน ก่อนการใช้บริการ

- บัญชีหุ้น Cash บัญชีที่ต้องวางหลักประกัน 20% ของมูลค่าซื้อขาย ก่อนการลงทุนหุ้น
- บัญชีหุ้น Credit Balance บัญชีกู้ยืมเงินเพื่อการซื้อขายหุ้น
- **บัญชี TFEX Settrade** ซื้องายสัญญาซื้อล่วงหน้าผ่าน Settrade Streaming
- บัญชี TFEX MT4 ซื้อขายสัญญาซื้อขายล่วงหน้าผ่านโปรแกรมเทรดอัจฉริยะ DAOL SEC Smart MT4
- บัญชี TFEX Smart Algoซื้อขายสัญญาซื้อขายล่วงหน้าอัตโนมัติผ่าน Algorithmic Trading ด้วยกลยุทธ์ที่ท่านเลือกได้เอง

ผลิตภัณฑ์ที่ต้องส่งเอกสารสมัครเพิ่มเติมกับแต่ละ บลจ. บัญชีกองทุนรวม Segregate ลงทุนกองทุนเพื่อประโยชน์ทางภาษี

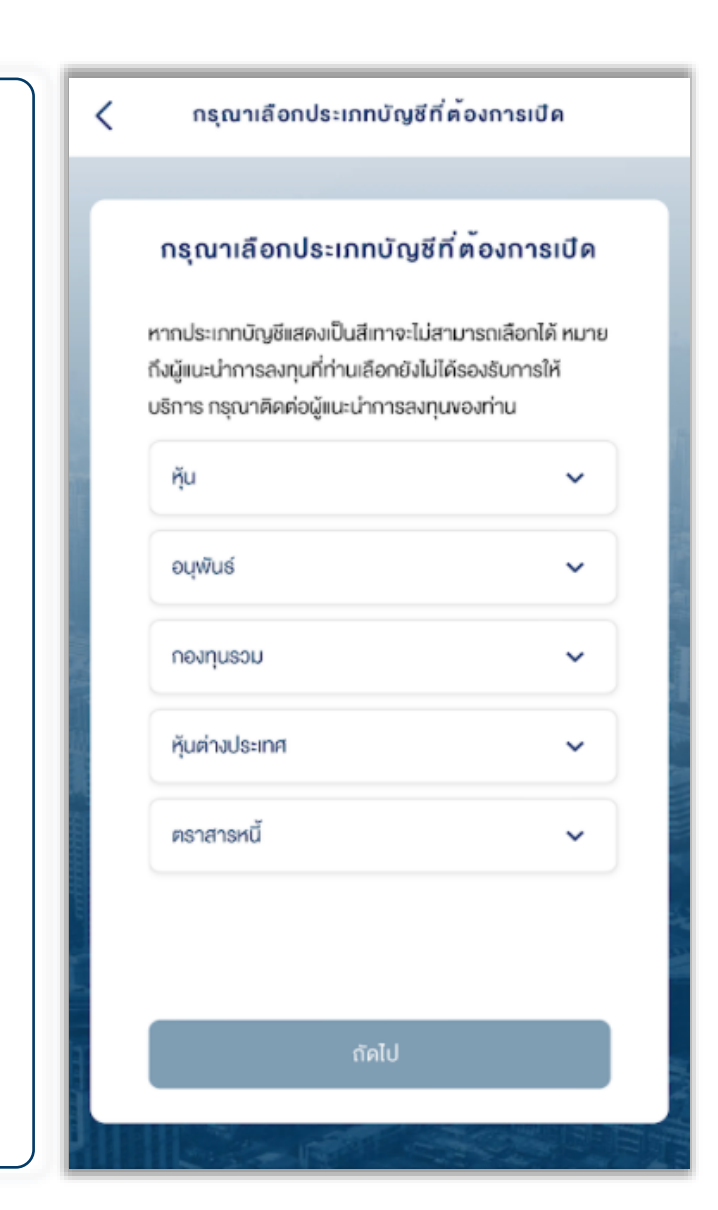

การยืนยันตัวตนด้วย NDID ท่านจะต้องนำบัตรประชาชนไปเสียบกับเครื่องอ่านบัตร ที่ธนาคารที่ท่านจะเลือกใช้ในการยืนยันตัวตน

DAOL SEC เปิดให้บริการยืนยันตัวตนด้วย NDID\* ผ่าน 4 ธนาคาร คือ ธนาคารกสิกรไทย ธนาคารไทยพาณิชย์ ธนาคารกรุงศรีอยุธยา และธนาคาร กรุงเทพ ซึ่งจะใช้แอปพลิเคชันของแต่ละธนาคารในการคำเนินการ

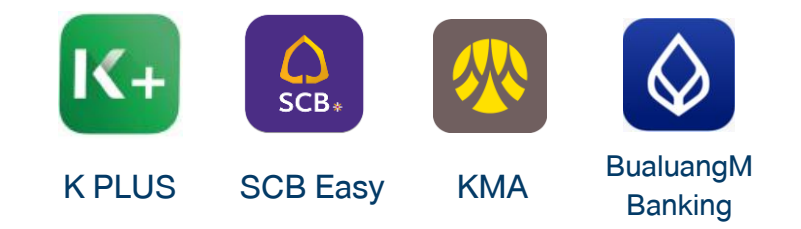

้ งอให้ท่านตรวจสอบว่า เคยผ่านการนำบัตรประจำตัวประชาชนไปเสียบที่เครื่องอ่านบัตรเมื่อตอนทำธุรกรรมครั้งแรกหรือที่ตู้อัตโนมัติหรือไม่

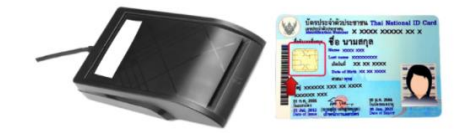

หากยังไม่เคยหรือไม่แน่ใจ กรุณาติดต่อธนาคารที่ท่านต้องการจะใช้การยืนยันตัวตน NDID ก่อนการเปิดบัญชีออนไลน์กับ KTBST SEC

\*การยืนยันตัวตนด้วย NDID อยู่ระหว่างการให้บริการภายใต้ Regulatory Sandbox ของธนาคารแห่งประเทศไทย

### เตรียมอุปกรณ์ให้พร้อม

# การเปิดบัญชีเพื่อใช้บริการ ผ่านช่องทางออนไลน์

- Chrome สำหรับระบบปฏิบัติการ Windows ٠
- Safari สำหรับระบบปฏิบัติการ Mac ۰

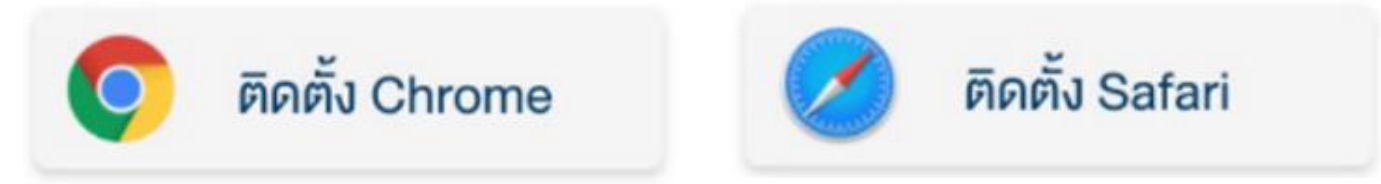

\*\*สามารถเลือกคลิกที่ Web Browser เพื่อติดตั้งก่อนการเปิดบัญชี\*\*

### $\bullet$  การตั้งค่าอุปกรณ์และเว็บเบราเซอร์ ให้อนุญาตเข้าถึง Pop-ups

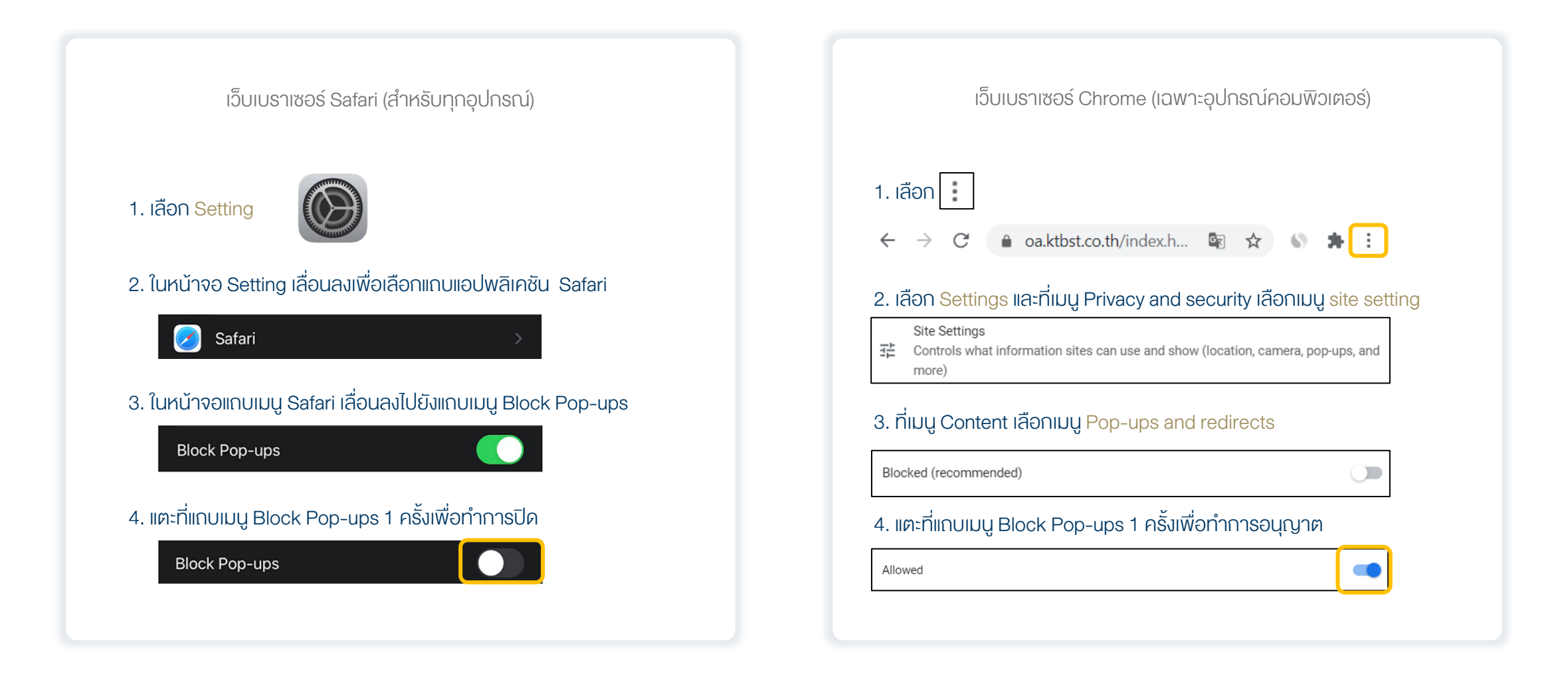

### <span id="page-8-0"></span>1. เข้าเว็บไซต์บริษัท [www.KTBST.co.th](http://www.ktbst.co.th/) เลือก "เปิดบัญชี"

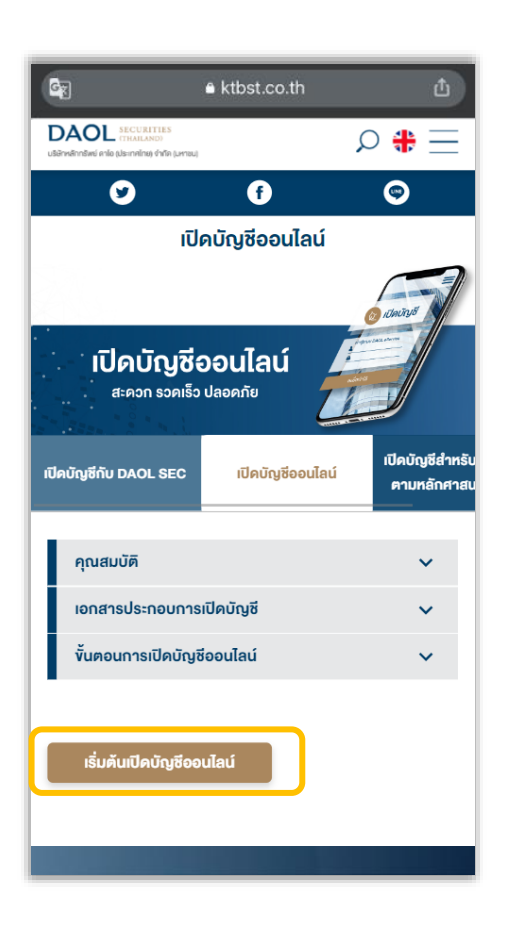

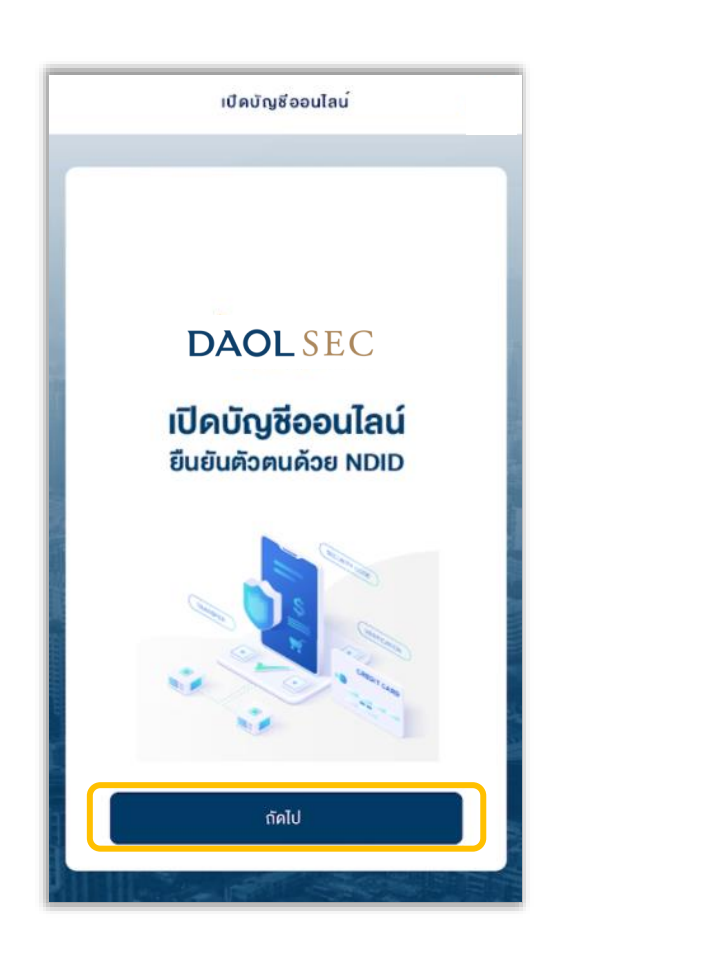

### 2. เลือก "ถัดไป" 3. กรอกข้อมูลส่วนตัว เลือก "ถัดไป"

- เลงที่บัตรประจำตัวประชาชน
- $\bullet$  ข้อมูลเจ้าหน้าที่แนะนำการลงทุน (ถ้ามี)
- เบอร์มือถือ และอีเมล

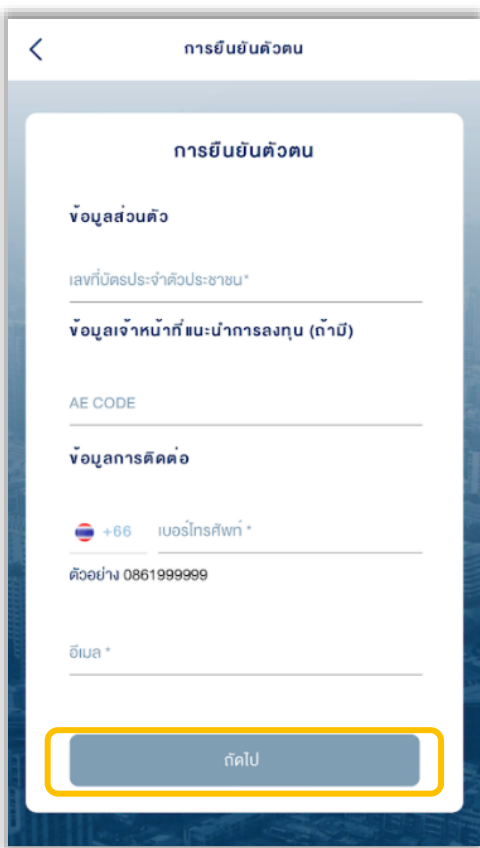

### 4. ตอบคำถามเพื่อตรวจสอบคุณภาพ เลือก "ถัดไป"

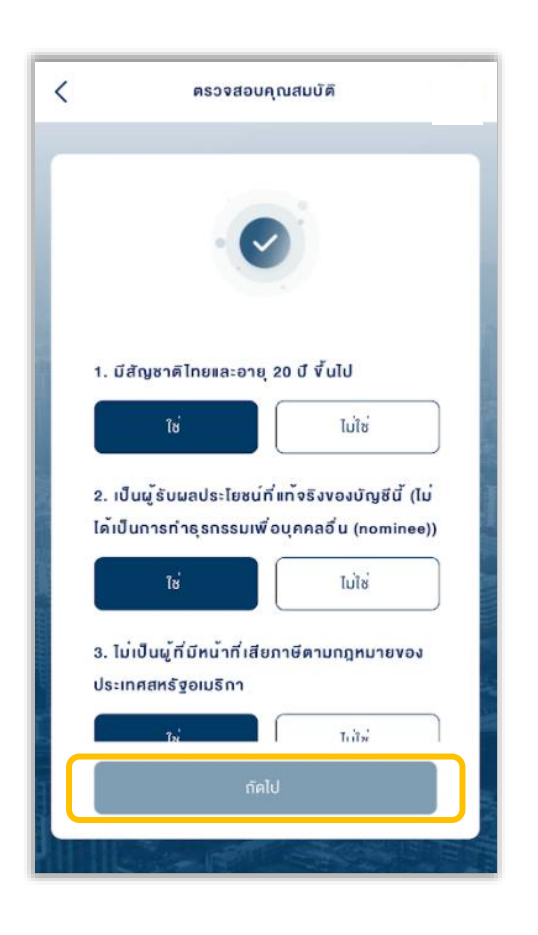

# 5. ศึกษาข้อตกลงและเงื่อนไข เลือก Checkbox และเลือก "ยอมรับ"

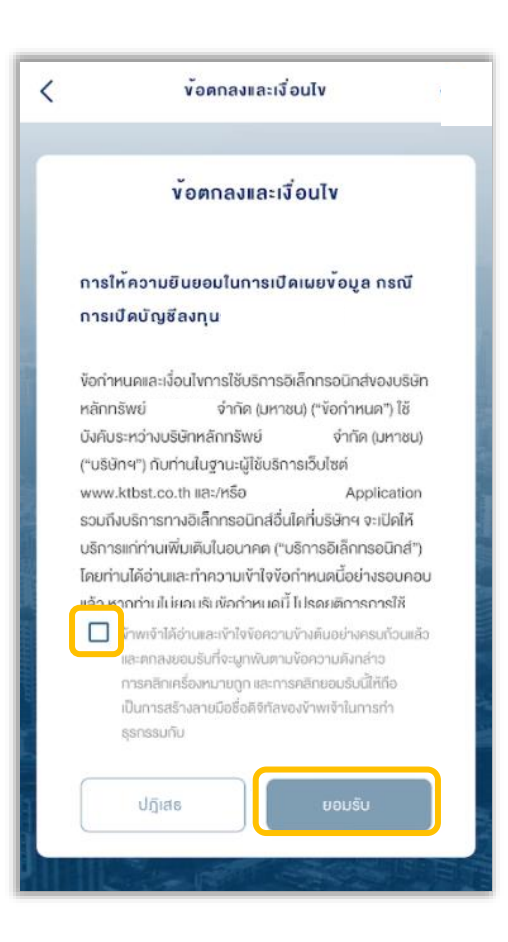

### 6. ศึกษาการคุ้มครองข้อมูลผู้ใช้งาน เลือก Checkbox และเลือก "ยอมรับ"

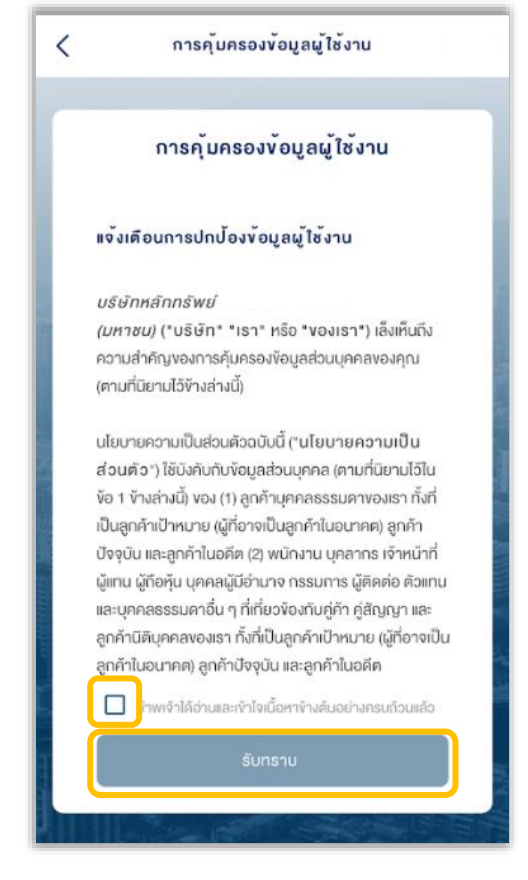

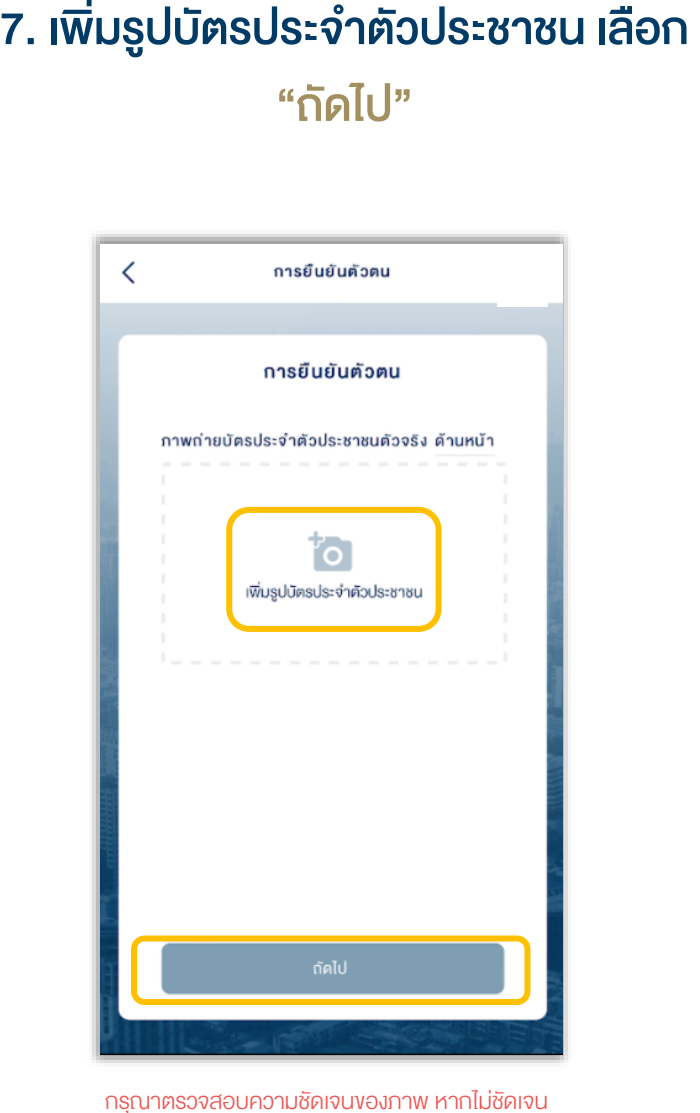

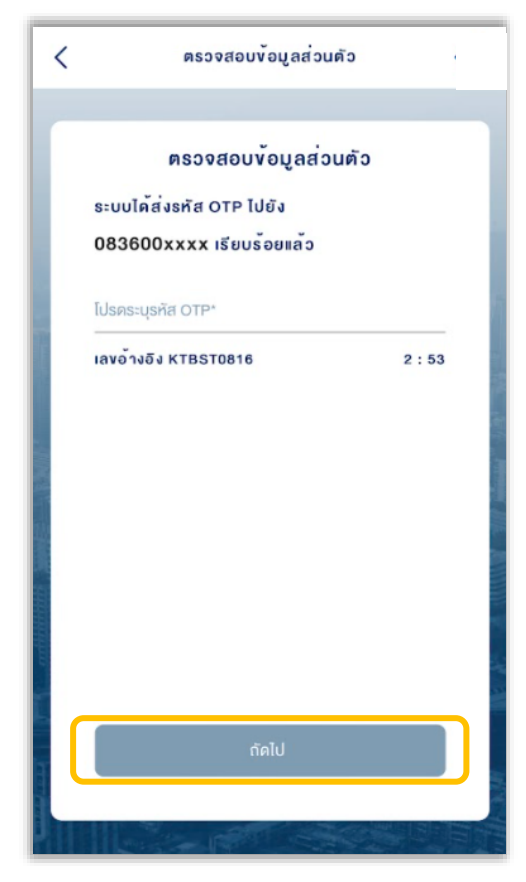

หากใช้บัตรประชาชนตลอดชีพ กรุณานำส่ง "ทะเบียนบ้าน" กลับมาให้ผู้แนะนำการลงทุนเพิ่มเติม

### 8. กรอก SMS OTP เลือก "กัดไป" 9. กรอกที่อยู่ตามบัตรประจำตัวประชาชน เลือก "ยืนยัน"

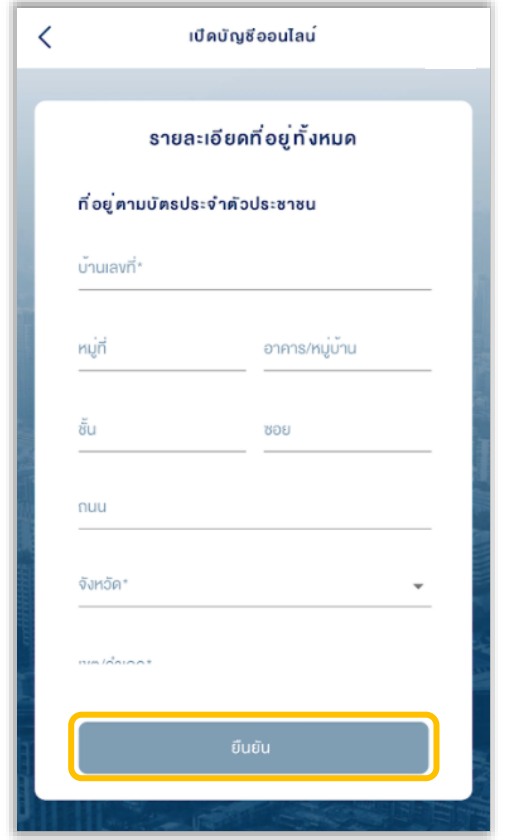

**กรุณาคำเนินการใหม่** 

- $\bullet$  เลือกที่อยู่ตามบัตรประจำตัวประชาชน หรือ
- กรอกที่อยู่อื่น

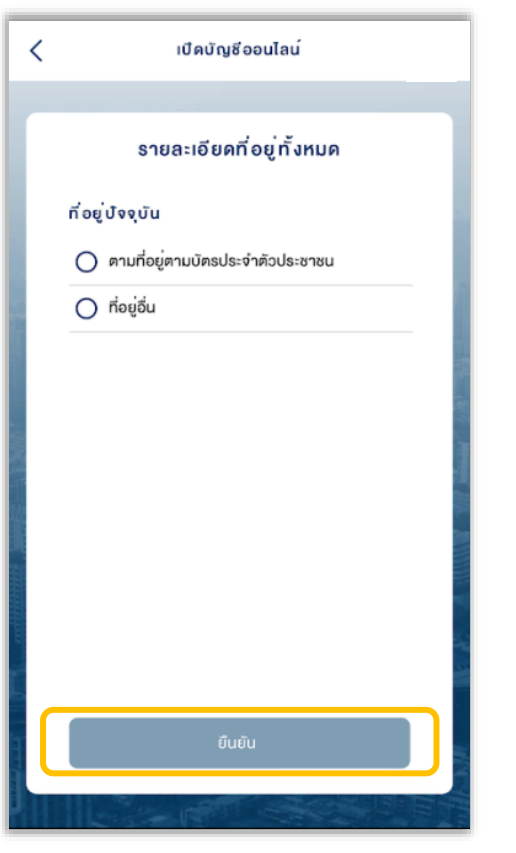

10. กรอกที่อยู่ปัจจุบัน เลือก "ยืนยัน" 11. กรอกที่อยู่ที่ท างาน / ที่อยู่ที่ติดต่อได้ (กรณี ประกอบอาชีพอิสระ) และที่อยู่จัดส่วนเอกสาร เลือก "ยืนยัน"

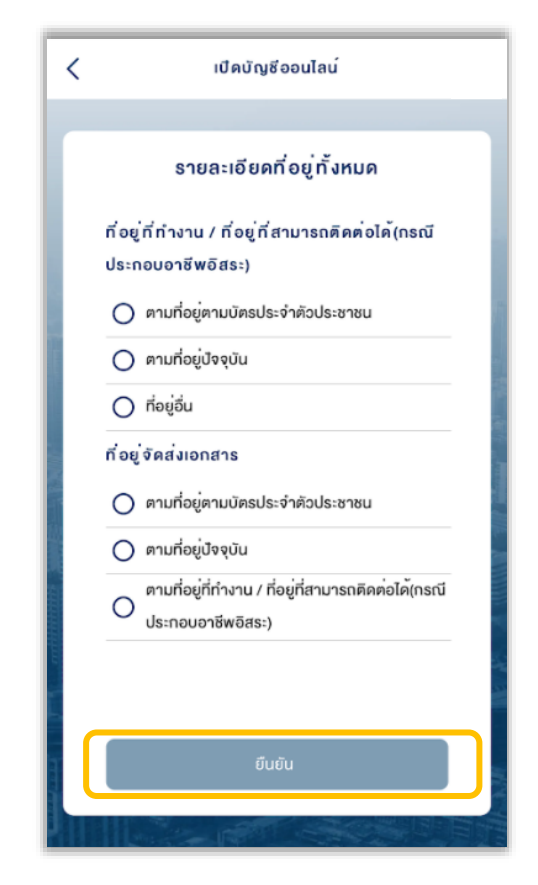

### 12. กรอกข้อมูลอาชีพ เลือก "ยืนยัน"

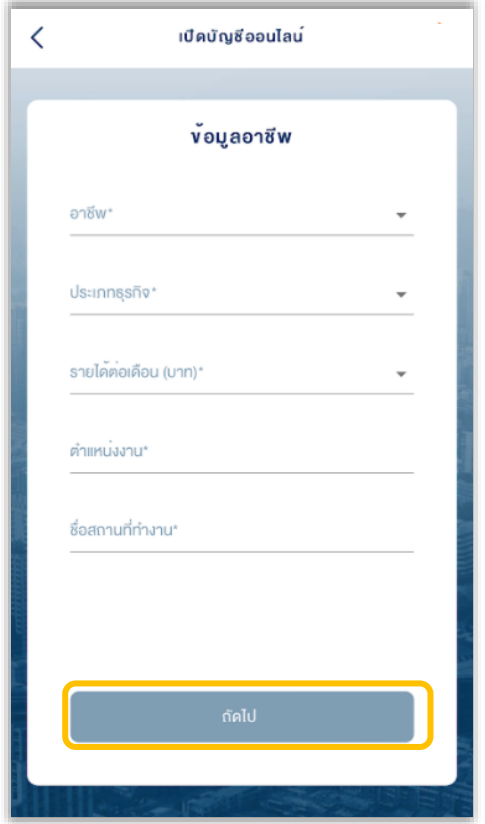

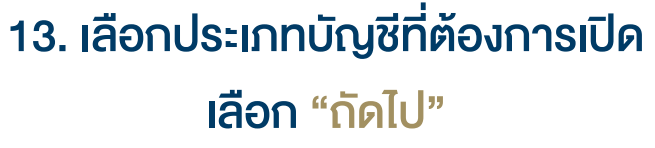

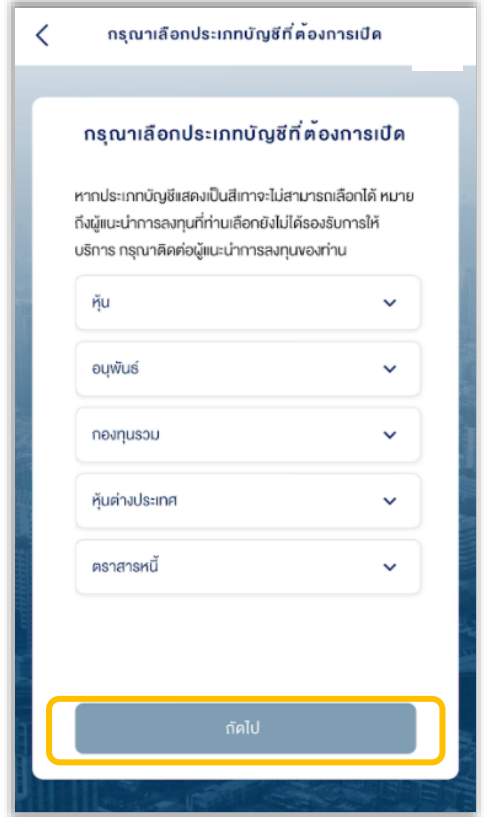

หากประเภทบัญชีแสดงเป็นสีเทา หมายถึงผู้แนะนำการ ลงทุนที่ท่านเลือกไม่รองรับการให้บริการ

### 14. เลือกความเสี่ยง เลือก "ถัดไป" 15. กรอกสถานภาพทางครอบครัว

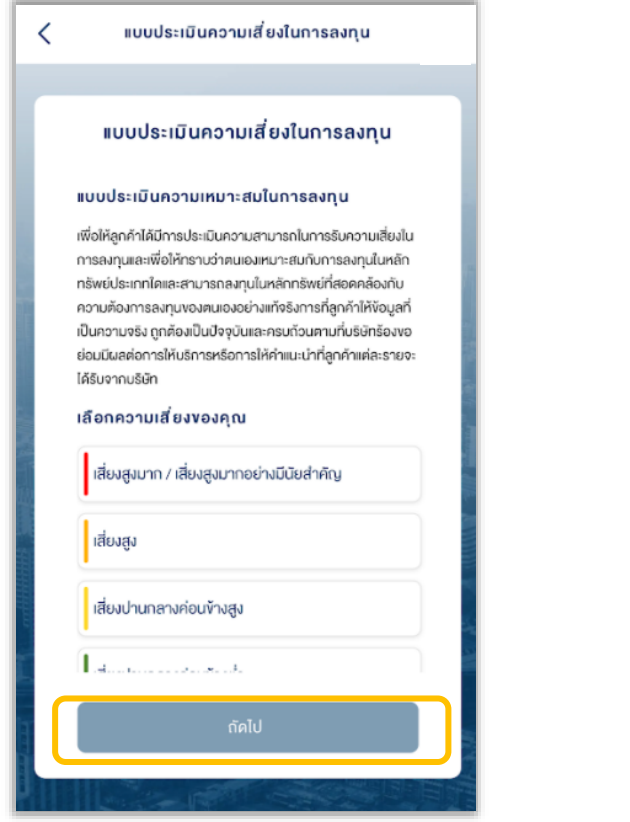

หากท่านต้องการเปิดบัญชีประเภทอนุพันธ์ ท่านจะต้องมีผลประเมิน ความเสี่ยงที่รับได้มากกว่า 30 คะแนน

# เลือก "ถัดไป"

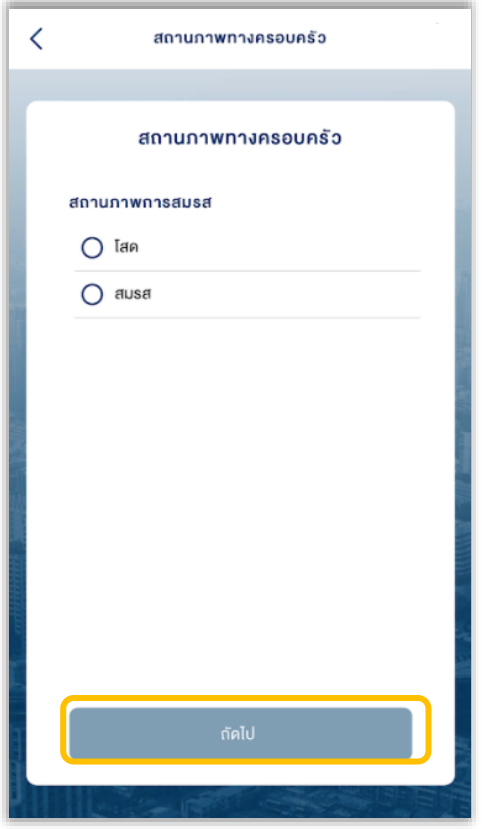

### 16. กรอกข้อมูลการลงทุน เลือก "ถัดไป"

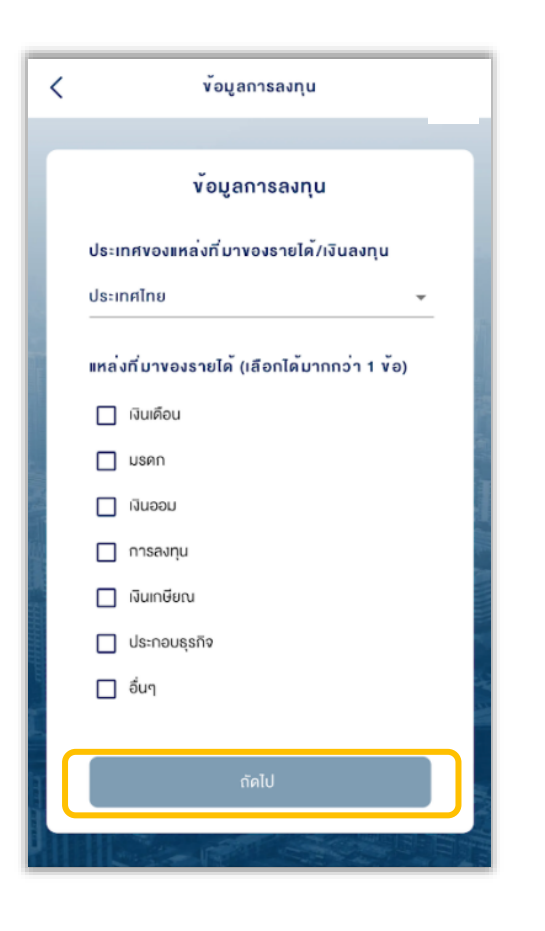

17. เพิ่มรูปหลักฐานลายเซ็น โดยจะต้อง ลงลายมือชื่อ 2 ครั้ง บนกระดาษแผ่นเดียวกัน

เลือก "ถัดไป"

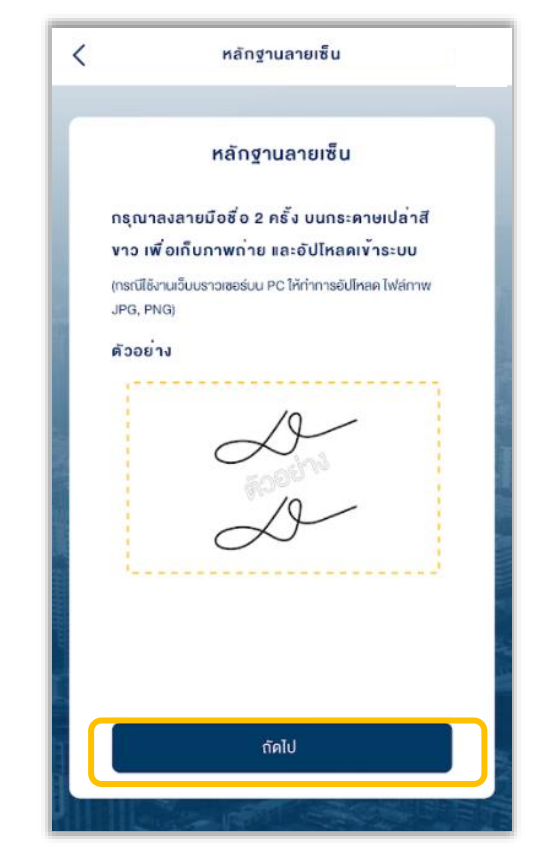

กรุณาตรวจสอบความชัดเจนของภาพ หากไม่ชัดเจน กรุณาด าเนินการใหม่

### 18. เลือกการสมัครบริการ ATS เลือก "ถัดไป"

- สมัคร ATS ออนไลน์ผ่าน K PLUS
- $\bullet$  กรอกง้อมูลบัญชีธนาคารเพื่อทำธุรกรรม / สมัครภายหลัง

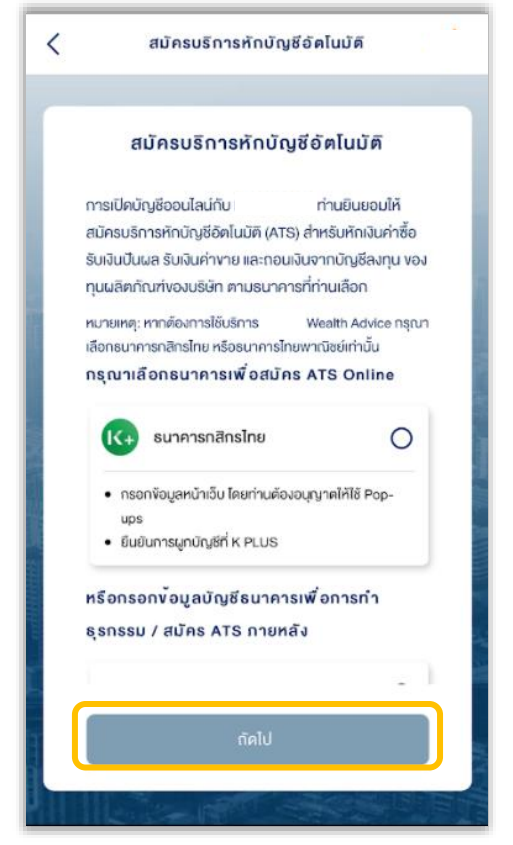

กรณีกรอกข้อมูลบัญชีธนาคาร จะต้องเลือกธนาคาร, กรอกหมายเลขบัญชีธนาคาร และเพิ่มรูปสมุดบัญชี ธนาคารหน้าแรก

### 19. กรณีลูกค้าปัจจุบัน สามารถเลือก บัญชี ATS เดิม หรือเพิ่มบัญชีใหม่ได้ เลือก "ถัดไป"

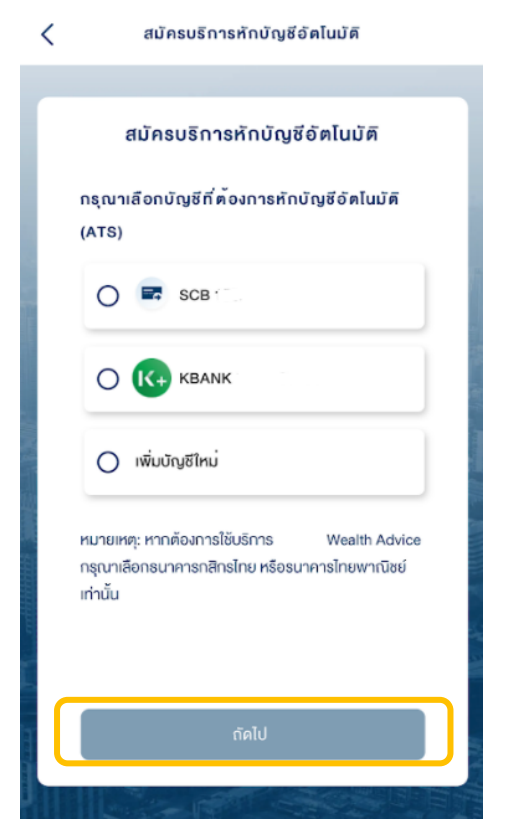

# 20. เพิ่มรูปหลักฐานลายเซ็น โดยจะต้อง ลงลายมือชื่อ 2 ครั้ง บนกระดาษแผ่นเดียวกัน

### เลือก "ถัดไป"

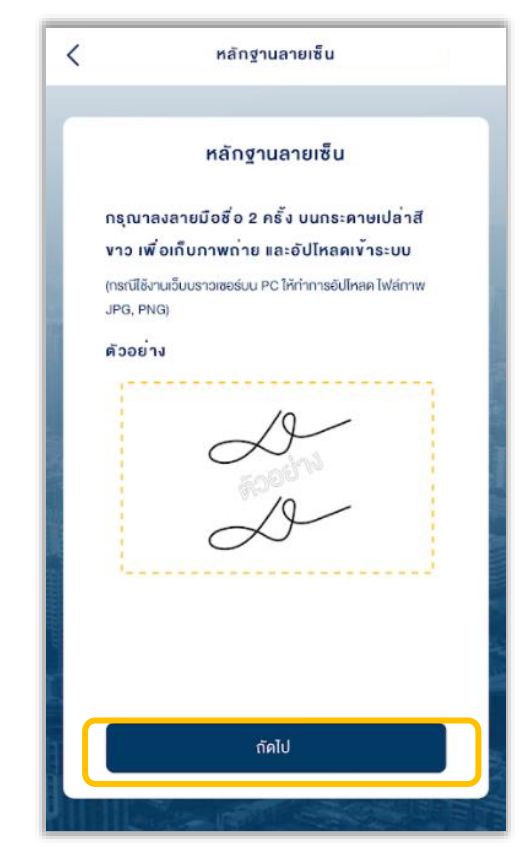

กรุณาตรวจสอบความชัดเจนของภาพ หากไม่ชัดเจน กรุณาด าเนินการใหม่

### 21. เลือกการสมัครบริการ ATS เลือก "ถัดไป"

- สมัคร ATS ออนไลน์ผ่าน K PLUS
- $\bullet$  กรอกง้อมูลบัญชีธนาคารเพื่อทำธุรกรรม / สมัครภายหลัง

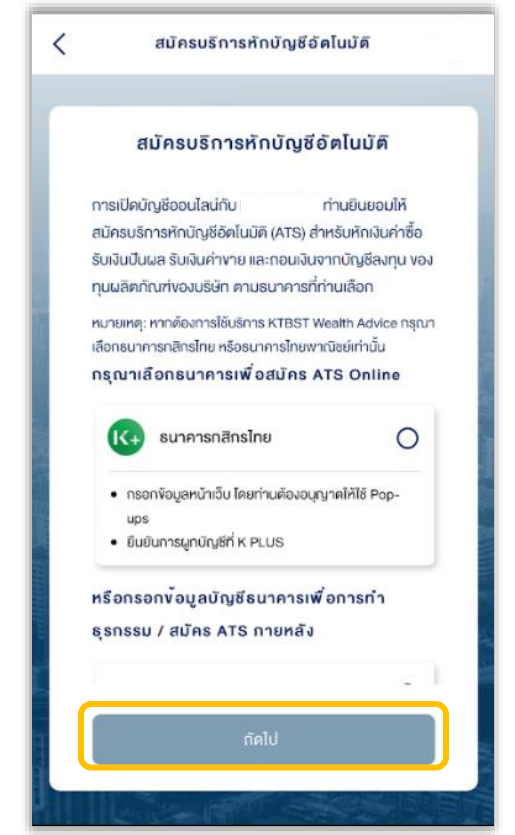

### 22. ตรวจสอบข้อมูลการเปิดบัญชี เลือก "ถัดไป"

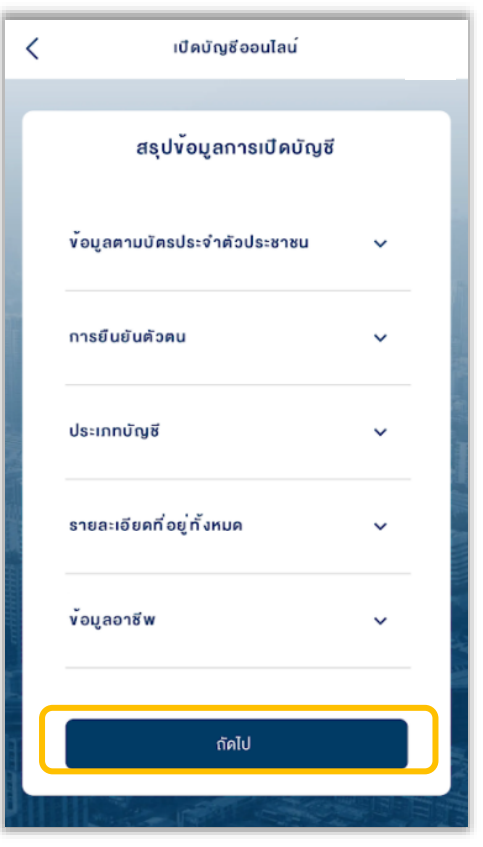

### 23. เตรียมยืนยันตัวตนทางดิจิทัล (NDID) เลือก "ถัดไป"

- เคยผ่านการเสียบบัตรประชาชนและถ่ายรูปผ่านช่องทางธนาคารแล้ว
- ลงทะเบียน NDID เรียบร้อย

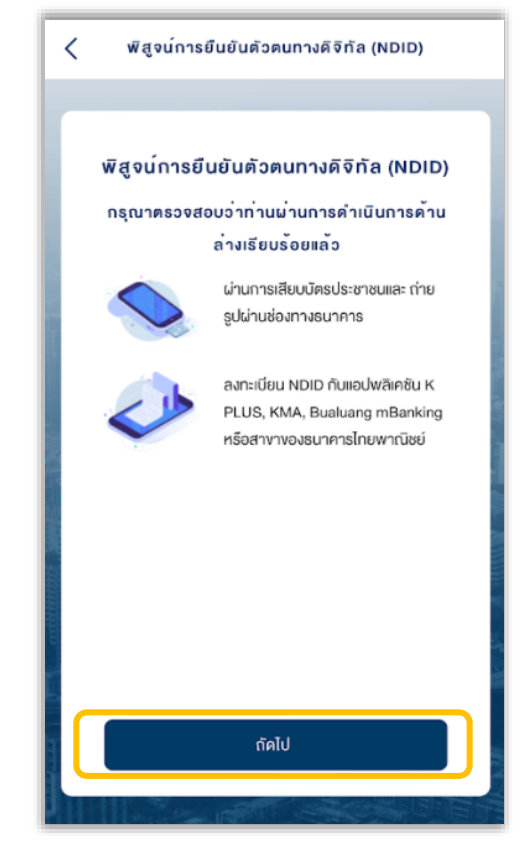

# 24. ศึกษาข้อตกลงและเงื่อนไข เลือก Checkbox และเลือก "ยอมรับ"

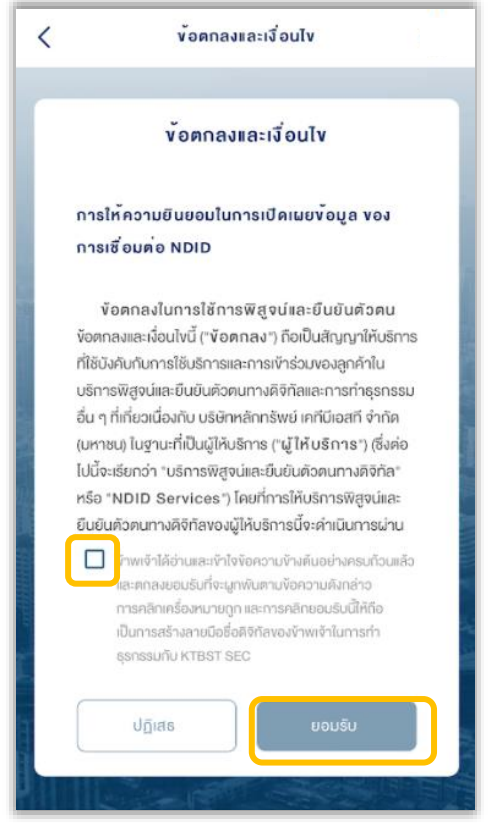

### 22. ตรวจสอบข้อมูลการเปิดบัญชี เลือก "ถัดไป"

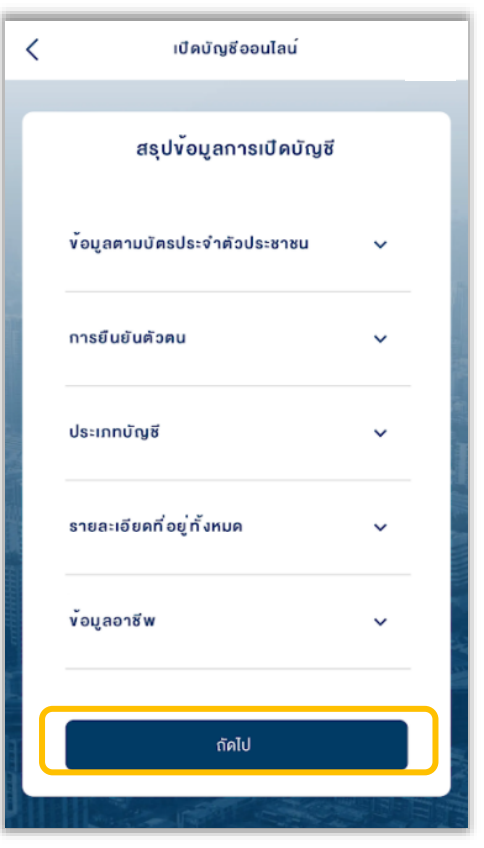

### 23. เตรียมยืนยันตัวตนทางดิจิทัล (NDID) เลือก "ถัดไป"

- เคยผ่านการเสียบบัตรประชาชนและถ่ายรูปผ่านช่องทางธนาคารแล้ว
- $\bullet$  สงทะเบียน NDID เรียบร้อย

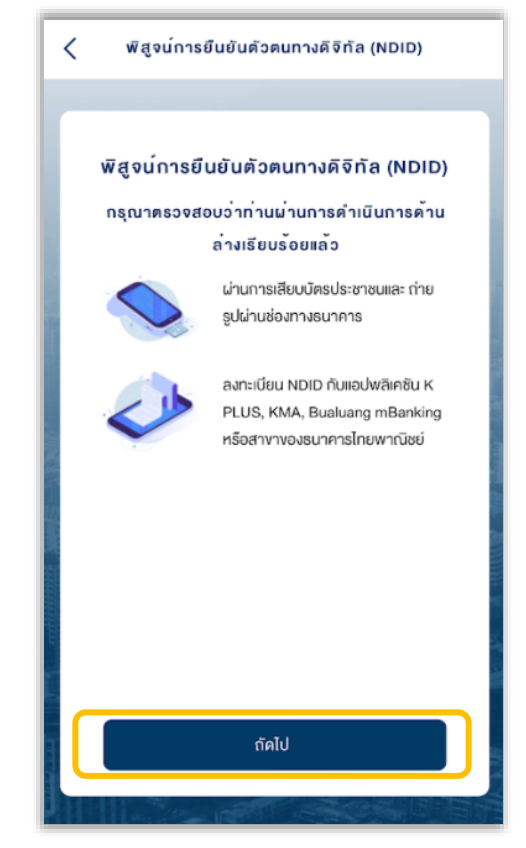

# 24. ศึกษาข้อตกลงและเงื่อนไข เลือก Checkbox และเลือก "ยอมรับ"

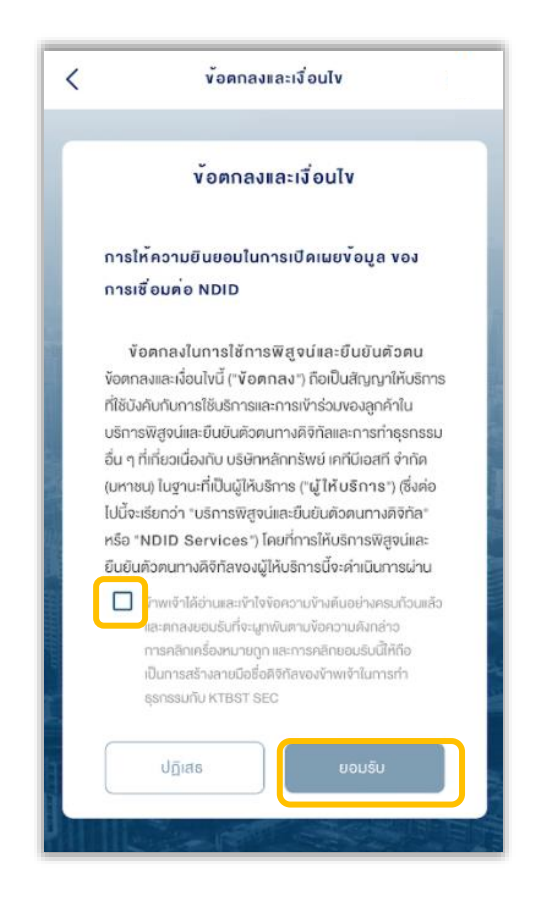

### 25. เมื่อกลับมาที่ระบบเปิดบัญชี ออนไลน์ เลือก "ตกลง"

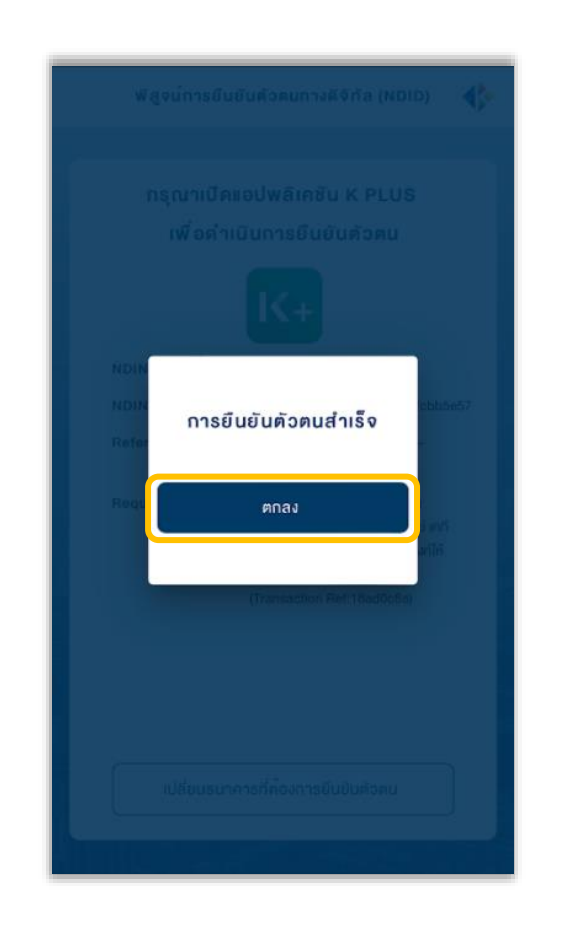

# 26. ศึกษาข้อตกลงและเงื่อนไข ประเภทบัญชีต่างๆ "ถัดไป"

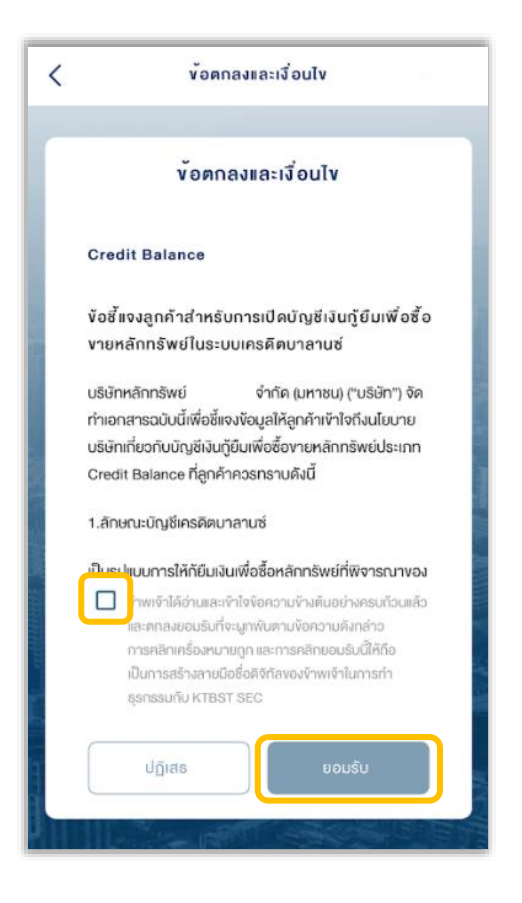

### ่ 27. การเปิดบัญชีออนไลน์สำเร็จ เลือก "ตกลง"

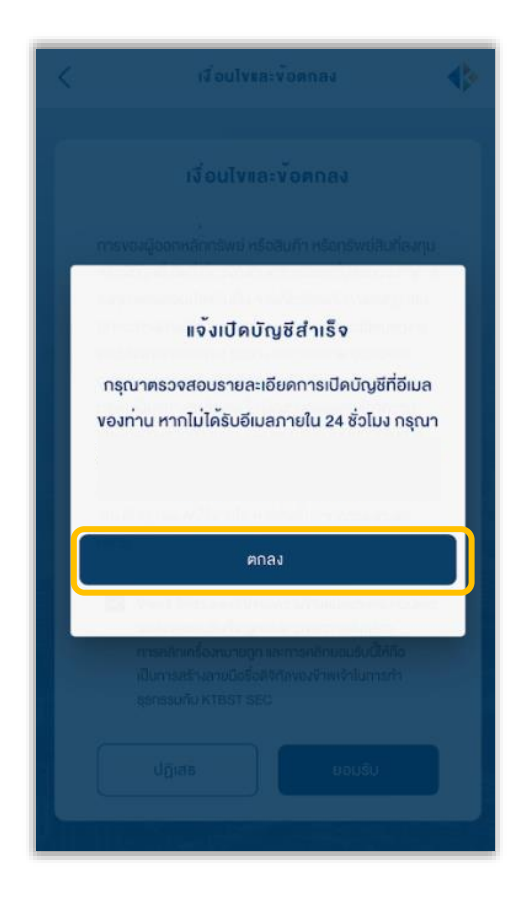

# ้ เมื่อทำรายการเปิดบัญชีสำเร็จ ท่านจะได้รับ **อีเมลแจ้ง** รายละเอียดการเปิดบัญชี

หลังจากนั้นท่านสามารถลงทะเบียน ระบบ Single Sign On เพื่อตั้งชุดรหัสผู้ใช้งาน เพื่อเข้าสู่ระบบ eService และ ระบบ ซื้อขายภายใต้การให้บริการของ DAOL SEC ได้ทันที

**DAOL** 

Single Sign On

สแกนเพื่อติดตั้ง 많狼

เริ่มต้นใช้บริการออนไลน์ DAOL eService หรือ DAOL LIFE Application อย่าลืมลงทะเบียน  $\mathbb{R}$  ปลอดภัยมากขึ้น  $\mathbb{R}$  สะดวกมากขึ้น  $\mathbb{N}$  ใช้งานได้มากขึ้น อุ**ปกรณ์คอมพิวเตอร์** ลงทะเบียนและใช้บริการผ่านเว็บไซต์บริษัท || คลิกที่นี่ เพื่อลงทะเบียนผ่านเว็บไซต์ **อุปกรณ์มือกือ / Tablet ลงทะเบียนและใช้บริการผ่าน DAOL LIFE Application ( Application Store May Google Play** 

# ตัวอย่างอีเมลเปิดบัญชี

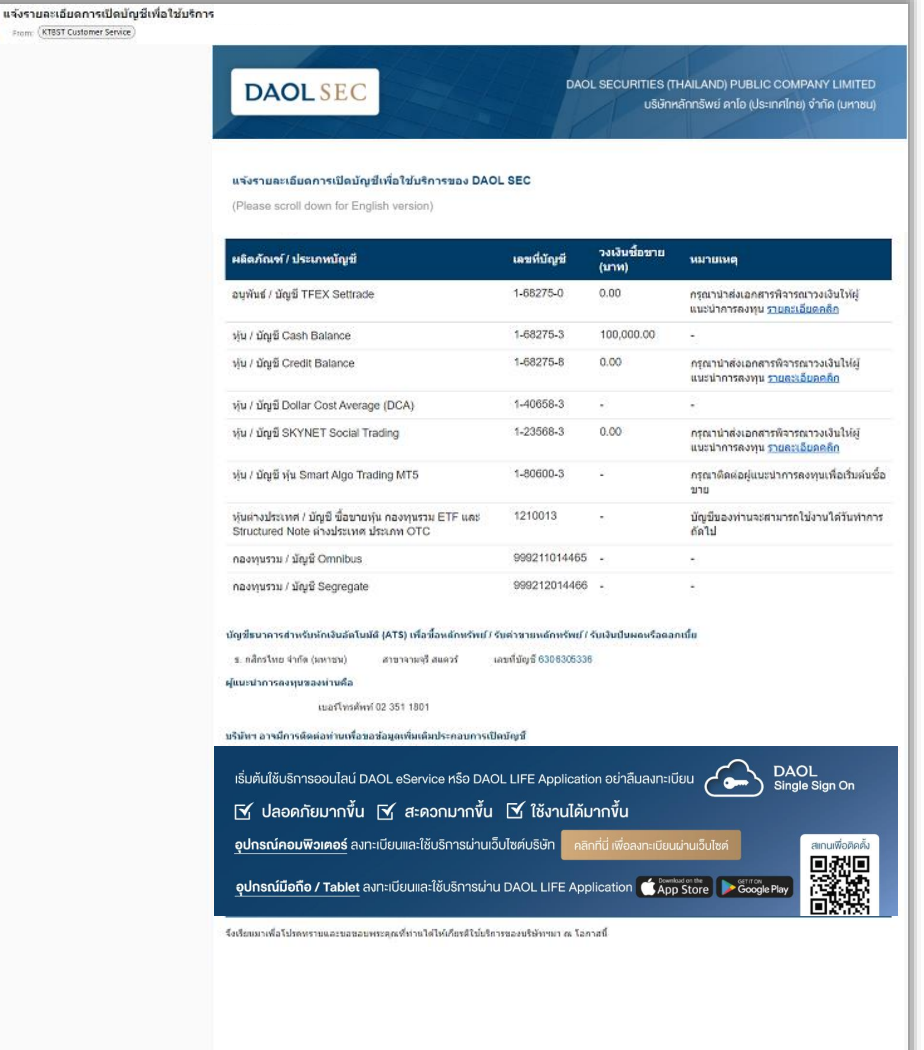